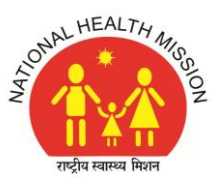

# **National Health Mission Assam**

### **Saikia Commercial Complex, G.S. Road, Christianbasti, Guwahati-781005**

#### **=============================================== General Instructions for Zoom Meeting/ Interview/ Counselling Session:**

- 1. Download & Install the Zoom App from the Google Play store.
- 2. After installing Zoom App on your smart phone, start the Zoom App.
- 3. Click on the Settings symbol of your Zoom App, and then Click on Meeting Settings.

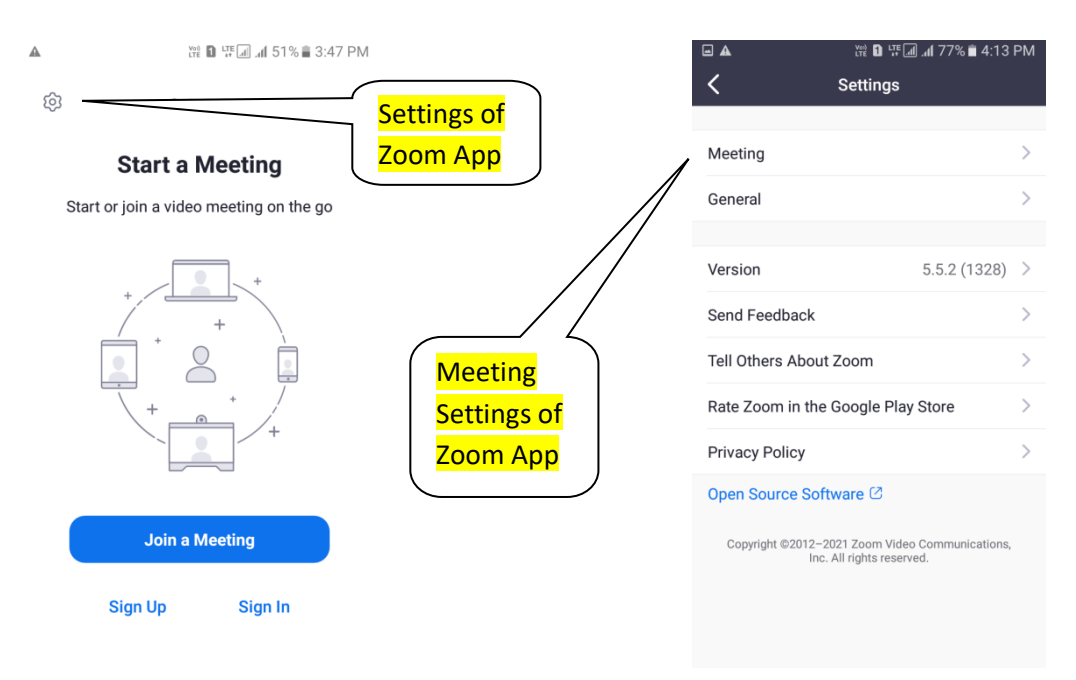

4. Click on Auto-Connect to Audio, and choose WiFi or Cellular data.

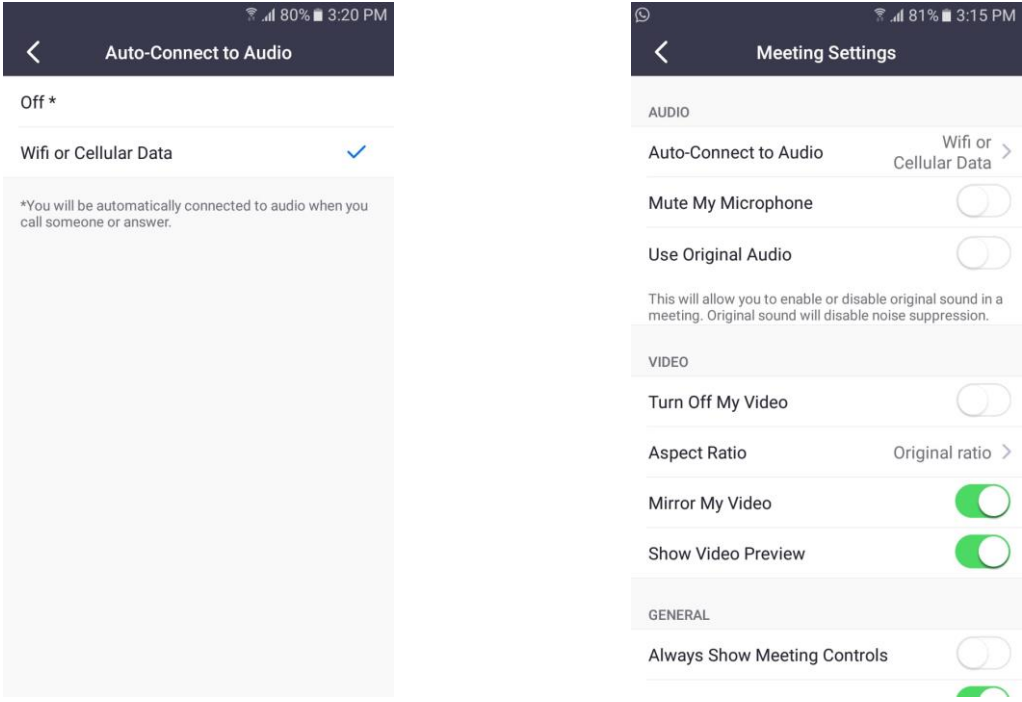

**Note: Never Turn on "Always Mute My Microphone" and "Always Turn Off My Video"**

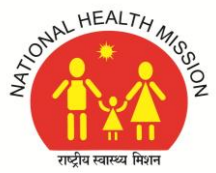

## **National Health Mission Assam**

#### **Saikia Commercial Complex, G.S. Road, Christianbasti, Guwahati-781005**

**===============================================** 5. Before joining the Zoom Meeting, edit or change your Mobile device name (OPPO/ VIVO/ Redmi/ Galaxy etc.) to Your Roll No./ Sl. No./ Rank and Name as shown below:

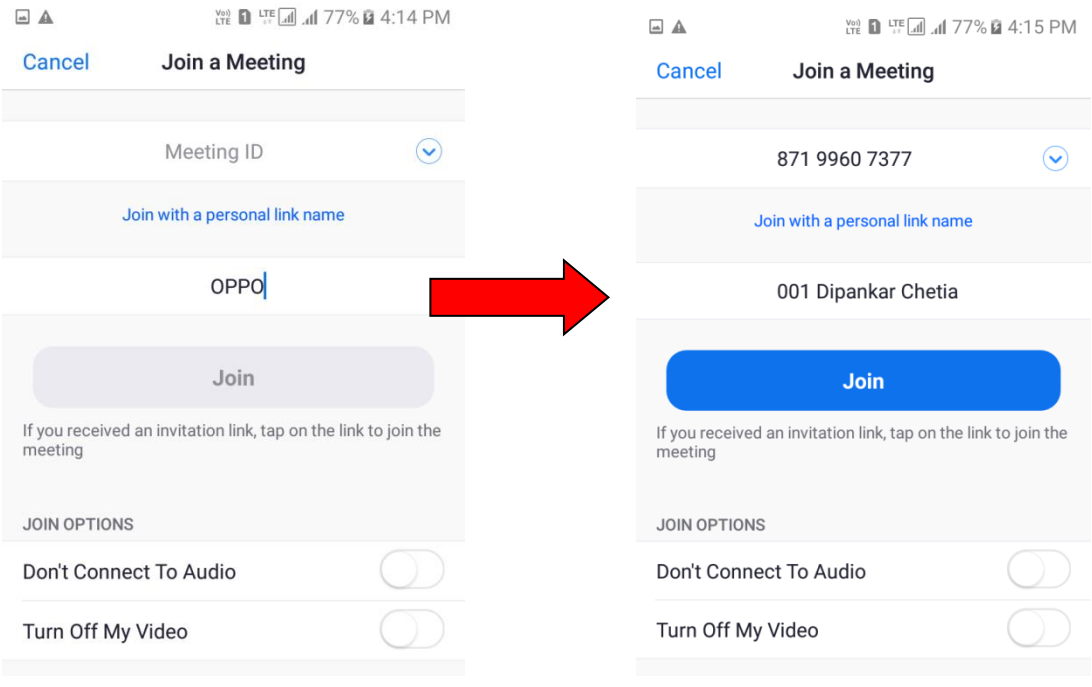

- 6. Enter the Meeting ID, Your Roll No./ Sl. No./ Rank and Name, then click on Join button to Join the Zoom Meeting by entering the Pass code.
- 7. After Joining the meeting successfully, a message will appear as "**The Host will let you in soon**".

That means you have joined for the Interview/ counselling session and now in the waiting room for your turn to the Interviewer/ Authority to connect you for one to one conversation. So, please remain like that for your turn.

8. When the Interviewer/ Authority do connect you, you need to Un-mute audio and Start Video from your end by removing the cross Symbol from your Microphone icon and Video icon on your Screen shown as below:

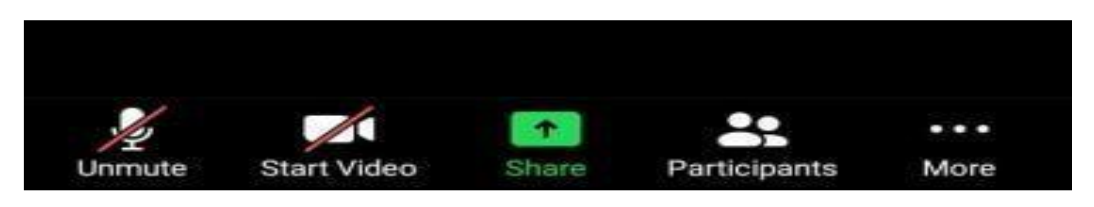

----------------------------------------------------------------x--------------------------------------------------------------------